# **Management and Untagged VLAN IDs Configuration on WAP121 and WAP321 Access Points**

## **Objective**

The management VLAN is configured so that only the users configured on the management VLAN can access the device. The untagged VLAN is enabled to send traffic without the VLAN tag. Configuration of the management VLAN is necessary to add more security to the network. An attack on the management VLAN can breach the network security, so it is advised to change the management VLAN and untagged VLAN to something other than the default.

Both the managed and untagged VLAN IDs on WAP121 and WAP321 access points are configured to VLAN 1 by default. The objective of this article is to configure management and untagged VLAN IDs on the WAP121 and WAP321 access points.

### **Applicable Devices**

- WAP121
- WAP321

#### **Software Version**

• 1.0.3.4

#### **Global Settings**

Step 1. Log in to the Access Point Configuration Utility and choose **LAN > VLAN and IPv4 Address**. The VLAN and IPv4 Address page opens:

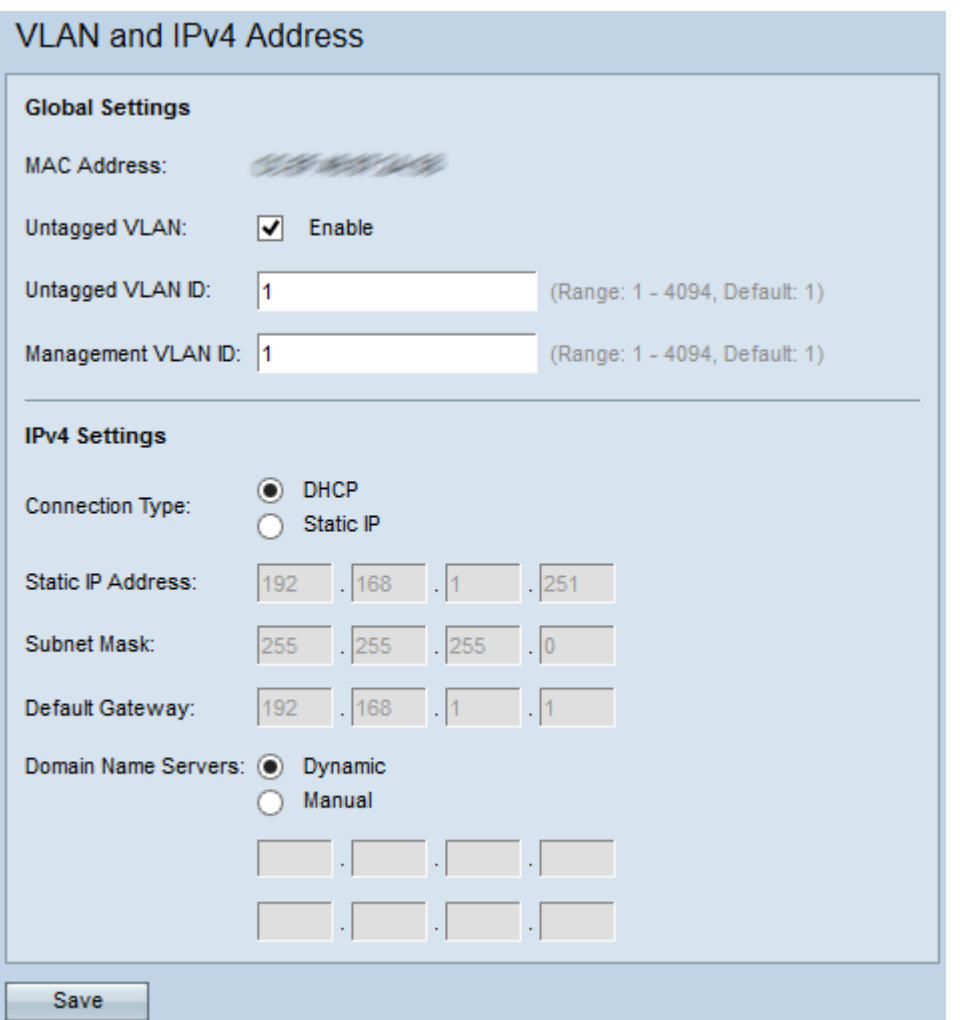

**Note:** The MAC Address field displays the MAC address of the Ethernet port on the WAP121 and WAP321 access points. These access points have only one Ethernet port.

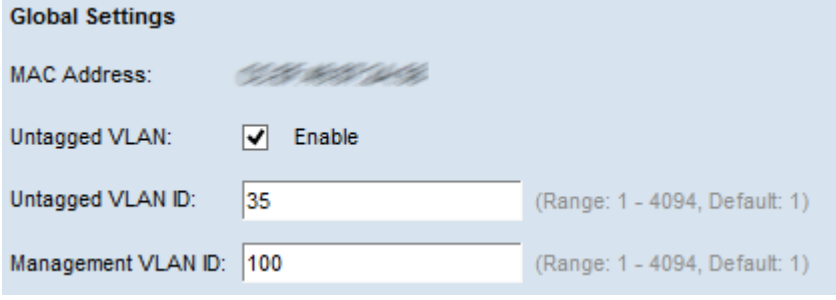

Step 2. (Optional) To allow the device to receive traffic that is not tagged for a VLAN, check the **Enable** check box in the Untagged VLAN field. This function is used when there is a LAN port connected to a switch port that has a VLAN marked as untagged.

**Timesaver:** If you did not enable an untagged VLAN, skip to Step 4.

Step 3. Enter the VLAN ID (between 1 and 4094) for the untagged VLAN in the Untagged VLAN ID field. The default ID is 1. The traffic that goes through this VLAN is not tagged and is forwarded to the network. This should be the same VLAN that is marked as untagged on the switch port.

Step 4. Enter the VLAN ID (between 1 and 4094) for the management VLAN in the Management VLAN ID field. The Management VLAN needs to be the same as the one on the switch to which the WAP is connected. For security purposes, the management VLAN ID should be changed from the default of 1 to something else.

Step 5. Click **Save** to save the settings.

Note: To know how to configure IPv4 Settings refer to the article **IPv4 Settings Configuration** on WAP121 and WAP321 Access Points.